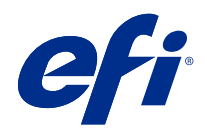

# Booklet Maker

© 2022 Electronics For Imaging, Inc. Informationen i denna publikation omfattas av Juridiska meddelanden för denna produkt.

# Innehållsförteckning

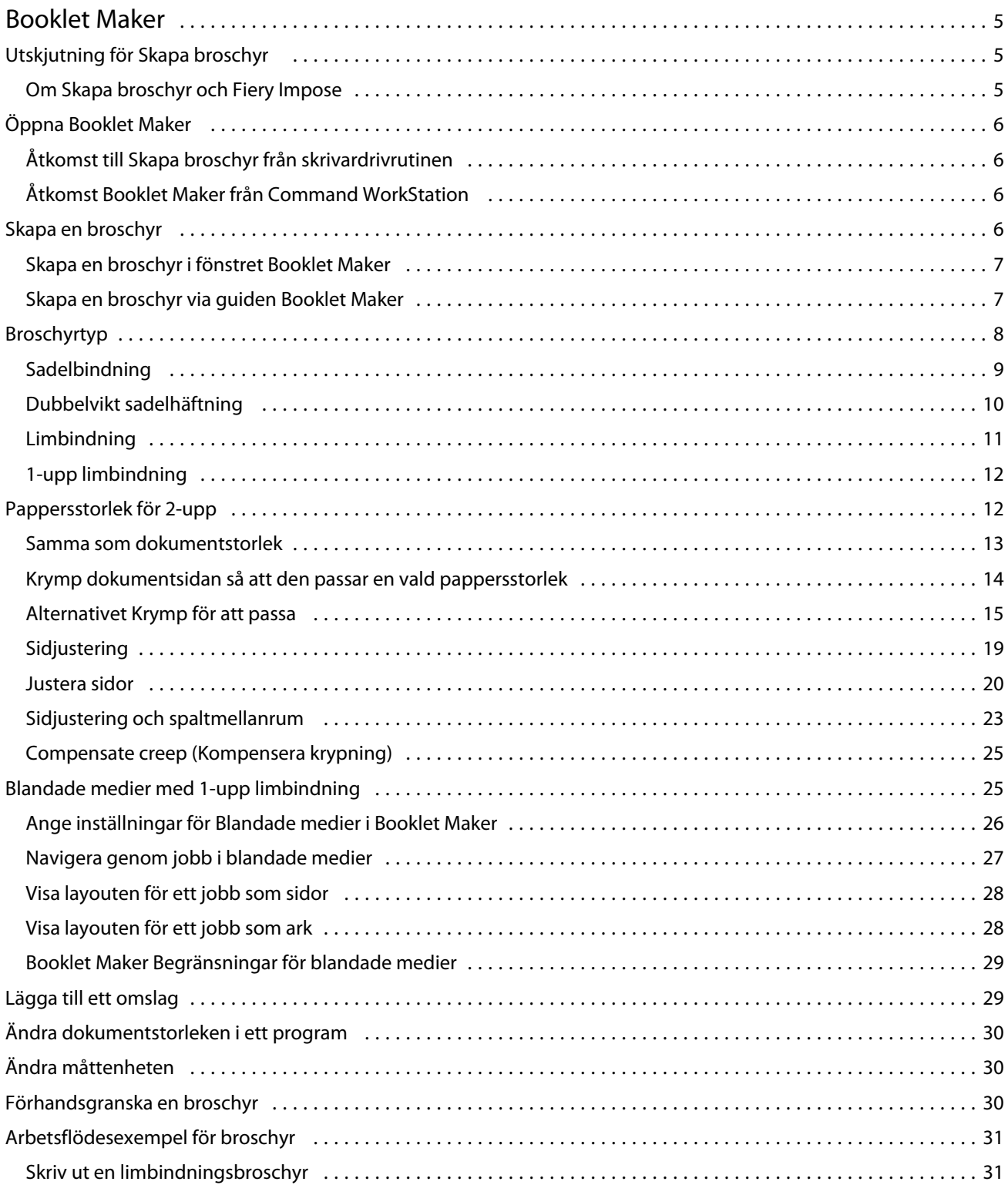

#### Booklet Maker 4

Innehållsförteckning

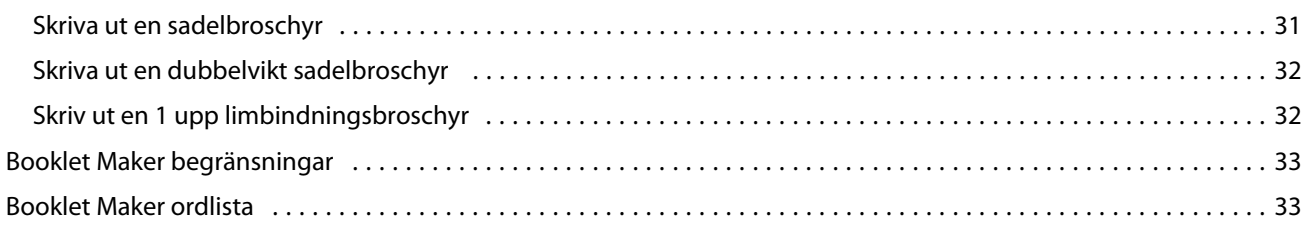

# <span id="page-4-0"></span>Booklet Maker

## Utskjutning för Skapa broschyr

Booklet Maker är en utskjutningsfunktion som gör att du kan skriva ut flera sidor i ett utskriftsjobb i en broschyrstil utan att förlita dig på mer avancerade utskjutningsprogram.

*Utskjutning* är en process som används för att skriva ut flera sidor på ett pappersark. När de utskjutna sidorna viks ihop som signaturer hamnar sidorna i ordningsföljd.

Booklet Maker har utformats för 2-upp utskjutning som skjuter ut fyra enskilda sidor från dokumentet på ett enda ark som skrivs ut dubbelsidigt, där två dokumentsidor skrivs ut på varje sida av ett pappersark. Kan skjuta ut jobb från i princip alla program.

Den ordningsföljd som sidorna skjuts ut i bestäms av vilken inbindningsmetod du väljer.

Du kan komma åt Booklet Maker från skrivardrivrutinen eller från Command WorkStation Jobbegenskaper. Du kan arbeta med Booklet Maker på två sätt:

- **•** Med guiden Booklet Maker Rekommenderas om det är första gången du använder programmet.
- **•** Ange inställningar i huvudfönstret Broschyrtillverkare Rekommenderas för erfarna eller avancerade användare

**Obs:** Om du har åtkomst Booklet Maker från skrivardrivrutinen bör du komma åt att blandade medier med 1-upp limbindning inte stöds i skrivardrivrutinen. Om du vill använda den här funktionen måste du skicka jobbet till kön Väntande i Command WorkStation.

Den här *hjälpen* beskriver 2-upp utskjutningslayouter Om skrivaren är utrustad med en avancerad efterbehandlare, till exempel en limbindare, ska du läsa *Utskrift*, som ingår i användardokumentationen, för ytterligare omslagsalternativ.

## **Om Skapa broschyr och Fiery Impose**

Booklet Maker inställningar stöds av Fiery Impose. Du kan öppna ett jobb med inställningarna Booklet Maker i Fiery Impose för att förhandsgranska utskjutningens layout eller ändra utskjutningens layout ytterligare, om nödvändigt.

Fiery Impose översätter och mappar alla Booklet Maker-inställningar till Fiery Impose-kommandon. När ett jobb med Booklet Maker-inställningar har redigerats i Fiery Impose kan jobbet inte längre redigeras i Booklet Maker. Fiery Impose har mer inställningar än Booklet Maker och de kan inte mappas bakåt.

**Obs:** Om du vill använda alla funktioner i Fiery Impose måste du ha en aktiverad licens för programvaran. Annars Fiery Impose är det tillgängligt för användning i demoläge, vilket innebär att jobb sparas med en "Demo" vattenstämpel.

Mer information om Fiery Impose finns i *hjälpavsnittet för Fiery JobMaster-Fiery Compose*.

# <span id="page-5-0"></span>Öppna Booklet Maker

Du kan öppna Booklet Maker från skrivardrivrutinen eller från Command WorkStation Job Properties (Jobbegenskaper).

## **Åtkomst till Skapa broschyr från skrivardrivrutinen**

Öppna Booklet Maker från fliken Layout i skrivardrivrutinen Fiery server.

- **1** Välj > Filutskrifti programmet och välj Fiery server från listan över skrivare i programmet.
	- **•** Klicka på Egenskaper i Windows.
	- **•** Välj Fiery-egenskaper i rullgardinslistan på macOS.
- **2** Gör något av följande:
	- **•** Välj fliken Fiery-utskrift i Windows.
	- **•** Klicka på Alla egenskaper i fönstret Snabb åtkomst.
- **3** Klicka på fliken Layout och välj sedan alternativet Broschyr.

## **Åtkomst Booklet Maker från Command WorkStation**

Åtkomst Booklet Maker från fönstret Command WorkStation Jobbegenskaper.

Importera jobbet till kön Håll i Command WorkStation innan du påbörjar aktiviteten nedan.

- **1** Om du vill öppna Jobbegenskaper gör du något av följande:
	- **•** Dubbelklicka på utskriftsjobbet i listan Håll i Jobbcenter.
	- **•** Högerklicka (Windows) eller ctrl+klicka (macOS) på jobbet i listan Håll i Jobbcenter och välj Egenskaper på menyn som visas.
	- **•** Välj jobbet i listan Håll i Jobbcenter och välj Egenskaper på menyn Åtgärder.
- **2** Välj ikonen Layout i fönstret Jobbegenskaper.
- **3** Välj alternativet Broschyr.

## Skapa en broschyr

Skapa ett häfte i fönstret Booklet Maker eller använd guiden Booklet Maker.

<span id="page-6-0"></span>När du väljer Broschyr på fliken Layout i Jobbegenskaper i Command WorkStation eller i skrivardrivrutinen Booklet Maker visas alla kontroller som är tillämpliga för att skapa en broschyr dynamiskt. Du kan använda huvudfönstret Booklet Maker eller guiden Booklet Maker, som visar bilder för varje steg, för att slutföra processen.

### **Skapa en broschyr i fönstret Booklet Maker**

Om du inte vill använda guiden kan du skapa en broschyr genom att välja alternativ i fönstret Booklet Maker .

- **1** Välj ikonen Layout i fönstret Jobbegenskaper.
- **2** Välj alternativet Broschyr.
- **3** Välj en bindningsmetod för Broschyrtyp: Sadel, Dubbelvikt sadelhäftning eller Limbindning.

**Obs:** Om skrivaren är utrustad med en avancerad efterbehandlare, som t.ex. en limbindare, kan alternativet 1 upp limbindning vara tillgängligt.

- **4** Välj en bindningskant: Vänsterbindning, Övre bindning eller Högerbindning.
- **5** Ange en pappersstorlek:
	- **•** Välj från Paper Catalog (om Paper Catalog stöds på Fiery server).
	- **•** Skapa en pappersstorlek.
	- **•** VÄlj Samma som dokumentstorlek.
- **6** Välj inställningen Krymp för att passa om du vill skala ned sidorna i dokumentet samtidigt som bildförhållandet för det ursprungliga dokumentet bevaras.
- **7** Välj sidjusteringsinställningar för att bestämma placeringen av sidbilden på sidan.

Om du vill kompensera för krypning (tillgängligt för häften med sadel och kapslad sadel) väljer du inställningen för medietypen:

- **•** Vanlig Välj det här alternativet för broschyrer med ett stort antal sidor.
- **•** Tjock Välj det här alternativet för broschyrer som är tryckta på tjocka eller tunga medier. Du måste också ange önskat tjockt eller tungt medium i skrivardrivrutinen eller Command WorkStation Jobbegenskaper > Media.
- **8** Inställningar för omslag (tillgängliga för broschyrer med sadelhäftning).

**Obs:** För mer information, se [Lägga till ett omslag](#page-28-0) på sidan 29.

**9** Klicka på OK om du vill spara inställningarna eller välj en utskriftsinställning för att skriva ut eller bearbeta jobbet.

#### **Skapa en broschyr via guiden Booklet Maker**

I guiden Booklet Maker visas de steg som krävs för att skapa en broschyr.

- **1** Klicka på fliken Layout och välj alternativet Broschyr.
- **2** Klicka på Starta guide.
- <span id="page-7-0"></span>**3** Använd följande kontroller för att navigera i guiden:
	- **•** Klicka på Nästa för att gå vidare från ett fönster till ett annat.
	- **•** Klicka på Tillbaka för att gå tillbaka till föregående fönster.
	- **•** Klicka på Avbryt för att avbryta inställningarna och gå ut ur Booklet Maker.
- **4** Följ stegen i guiden.

**Obs:** Om Sadelhäftning eller Sadelhäftning med dubbelvikning väljs som broschyrtyp anger du inställningar för omslag och innehåll. Om Sadelhäftning med dubbelvikning väljs anger du antalet ark i en delmängd.

- **5** Visa sammanfattningen av inställningarna.
- **6** Klicka på Avsluta för att spara broschyren, Tillbaka för att ändra någon inställning eller Avbryt för att avbryta jobbet.

## Broschyrtyp

När du skapar en broschyr väljer du alternativet broschyrtyp och väljer bindningsmetod och bindningskant.

Bindningsmetoden bestämmer hur jobbet ska införas. Bindningskanten avgör ryggradens placering, layoutorienteringen och eventuell rotation av sidinnehåll i broschyren.

#### **Inbindningsmetoder**

Booklet Maker stöder följande inbindningsmetoder:

- **•** [Sadelbindning](#page-8-0) på sidan 9
- **•** [Dubbelvikt sadelhäftning](#page-9-0) på sidan 10
- **•** [Limbindning](#page-10-0) på sidan 11
- **•** [1-upp limbindning](#page-11-0) på sidan 12

Om skrivaren är utrustad med en avancerad efterbehandlare, till exempel en limbindare, ska du läsa *Utskrift*, som ingår i användardokumentationen, för ytterligare inbindningsmetoder.

#### **Bindningskant**

Booklet Maker har tre bindningskantsalternativ:

- **•** Vänsterbindning Används vanligtvis för språk som läses från vänster till höger. Broschyren läses från höger till vänster.
- **•** Toppbindning Används vanligtvis för kalendrar, liggande och biografliknande dokument. Broschyren öppnas uppåt.

Med övre bindning som inkluderar ett omslag roteras det bakre omslaget automatiskt 180 grader så att det matchar med det främre omslagets orientering.

**•** Högerbindning – Används vanligtvis för språk som läses från höger till vänster. Broschyren öppnas från vänster till höger.

Följande illustrationer visar 2-upp utskjutning i förhållande till bindningskanten:

#### <span id="page-8-0"></span>**Figur 1:** Bindning till vänster kant

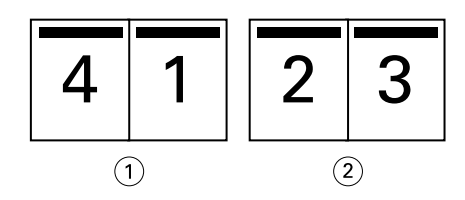

- *1 Framsida*
- *2 Tillbaka*

**Figur 2:** Bindning till höger kant

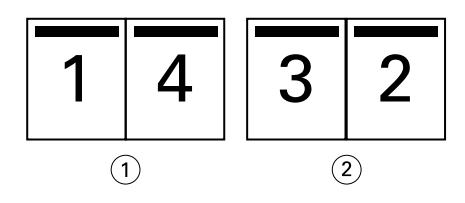

- *1 Framsida*
- *2 Tillbaka*

**Figur 3:** Bindning på överkant

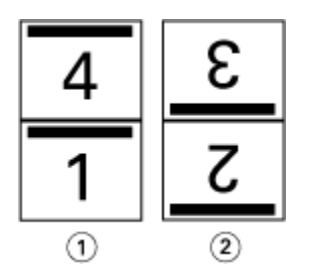

- *1 Framsida*
- *2 Tillbaka*

### **Sadelbindning**

Sadelbindning, även kallad sadelhäftning, är den enklaste bindningsmetoden. I Sadelbindning viks signaturer ihop som en grupp och häftas sedan eller sys ihop längs med mittvecket, som bilder ryggen på broschyren. I sadelbroschyrer är krypning en faktor.

Sadelbindning innehåller förtryckta och inlineomslagsalternativ.

Följande illustration visar utskjutande signaturer för ett 12-sidigt dokument som är utskjutet för sadelbindning med vänsterkant:

<span id="page-9-0"></span>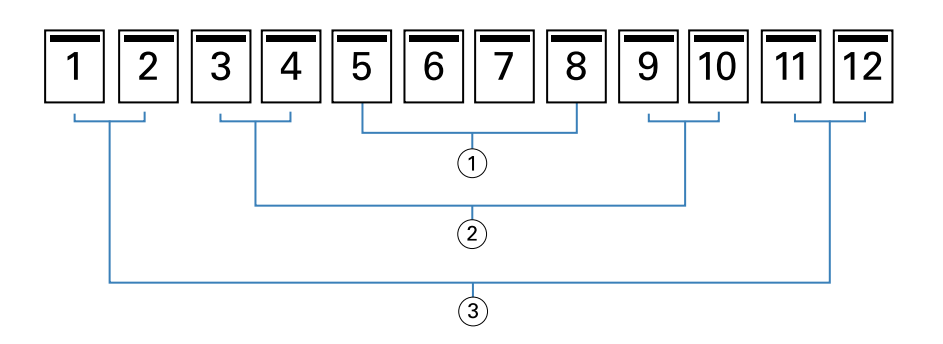

- *1 Signatur 3*
- *2 Signatur 2*
- *3 Signatur 1*

Följande bild visar hur signaturerna i ett 12-sidig sadelbroschyr viks tillsammans som en grupp:

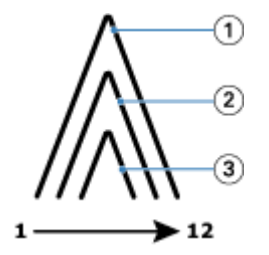

- *1 Signatur 1*
- *2 Signatur 2*
- *3 Signatur 3*

Följande bild visar hur signaturerna sys eller häftas längs den gemensamma vikningen:

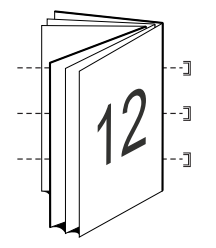

#### **Dubbelvikt sadelhäftning**

Dubbelvikt sadelhäftning förenar två eller flera sadelbroschyrer (kallade "delmängder") för att bilda ett större häfte. Delmängderna staplas längs den gemensamma vikningen, eller ryggraden, för sömnad eller limning efter utskrift. I broschyrer med dubbelvikt sadelhäftning är krypning en faktor.

Antal ark i delmängd (sadelhäftning) – Använd detta alternativ för att ange antalet ark i varje delmängd.

Följande bild visar Dubbelvikt sadelhäftning, vänsterbindningsutskjutning för ett 16-sidigt dokument med två ark (motsvarande åtta dokumentsidor) per delmängd:

<span id="page-10-0"></span>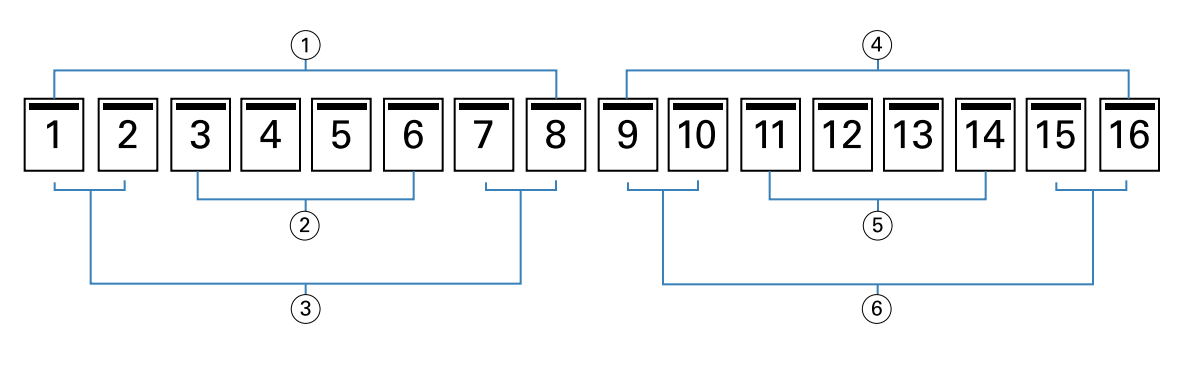

- *1 Delmängd 1*
- *2 Signatur 2*
- *3 Signatur 1*
- *4 Delmängd 2*
- *5 Signatur 4*
- *6 Signatur 3*

Följande bild visar hur signaturerna i ett 16-sidig broschyr med dubbelvikt sadelhäftning viks och delmängderna grupperas tillsammans. Delmängd 1 innehåller signaturerna 1 och 2. Delmängd 2 innehåller signaturerna 3 och 4:

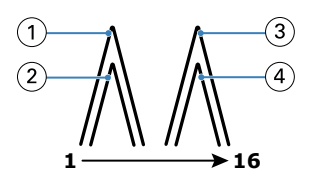

- *1 Signatur 1*
- *2 Signatur 2*
- *3 Signatur 3*
- *4 Signatur 4*

Följande illustration visar hur delmängderna är sammanfogade längs den gemensamma vikningen för den dubbelvikta sadelhäftningen, vänsterkantsbindning, broschyr:

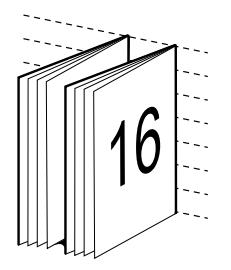

#### **Limbindning**

Med limbindning viks signaturerna individuellt och staplas längs den gemensamma vikningen, som bildar broschyrens ryggrad.

En *signatur* som viks för att forma sidorna i ett häfte i sekventiell ordning. Varje signatur i en broschyr viks på samma sätt. Limbindningsprocessen är mer involverad (ryggraden måste bearbetas för att plattas ut innan den <span id="page-11-0"></span>limmas på locket) och tenderar att kräva ett större spaltmellanrum. Krypning är inte en faktor i limbindningsbroschyrer.

Följande illustration visar perfekt, vänsterbindande utskjutning för ett 12-sidigt dokument:

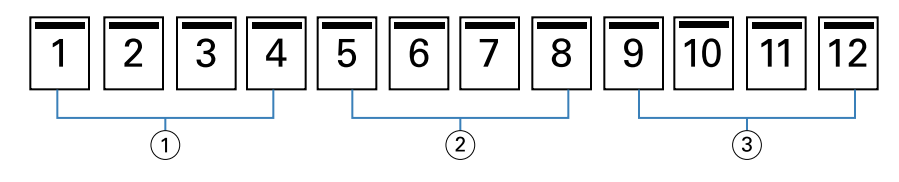

- *1 Signatur 1*
- *2 Signatur 2*
- *3 Signatur 3*

Följande illustration visar hur limbindningssignaturer viks individuellt och hur signaturerna sammanfogas i den gemensamma vikningen:

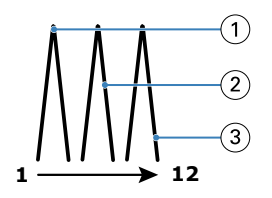

- *1 Signatur 1*
- *2 Signatur 2*
- *3 Signatur 3*

Följande illustration visar hur signaturerna sammanfogas längs den gemensamma vikningen för den perfekta, vänsterkantsbundna broschyren:

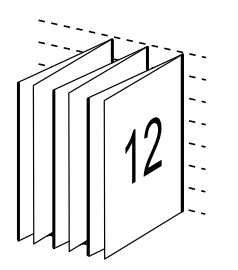

#### **1-upp limbindning**

Metoden 1-upp limbindning skriver ut enkla innehållssidor som staplas tillsammans så att kanterna kan skäras till (vid behov) och klistras och sedan täckas med ett omslagsark.

För att skriva ut en broschyr med 1-up Perfect (1-upp limbindning) måste din skrivare vara utrustad med en avancerad efterbehandlingsenhet som stöder limbindning.

Om skrivaren har stöd för perfekt 1-upp limbindning ska du läsa *Utskrift*, som ingår i användardokumentationsuppsättningen, för information.

Du kan ange inställningar i Booklet Maker för Blandade medier för metoden 1-upp limbindning.

## <span id="page-12-0"></span>Pappersstorlek för 2-upp

Pappersstorlek är den faktiska storleken på papperet (ovikt) som din broschyr skrivs ut på.

När du väljer en pappersstorlek för broschyren har du flera alternativ:

- **•** Välj storlek i listan med tillgängliga storlekar.
- **•** Välj från Paper Catalog (om Paper Catalog stöds på Fiery server).
- **•** Skapa en anpassad pappersstorlek
- **•** Välj Samma som dokumentstorlek

#### **Anpassade sidstorlekar**

Booklet Maker stöder anpassade sidstorlekar för brödtextsidorna och försättsbladen i broschyren. När du använder Booklet Maker från skrivardrivrutinen kan du också skapa en anpassad dokumentstorlek. Minsta och högsta anpassade sidstorlekar beror på skrivarens och slutbehandlarnas kapacitet.

Information om det anpassade storleksintervallet för skrivaren som stöds finns i *Skriva ut*.

#### **Document size (Dokumentstorlek)**

Dokumentstorlek är storleken för varje sida i ditt originaldokument och definieras i applikationens dialogruta Skrivarinställning (eller Utskriftsformat). När du utformar broschyren kan det kan hjälpa att tänka på dokumentstorlek som den digitala inmatningen (sidstorleken som definieras i originaldokumentet) och pappersstorlek som den fysiska utskriften (dimensionerna på det faktiska pappersstycket i skrivarfacket).

**Obs:** Storleken som definieras på programmets formateringsmeny kan skilja sig från den storlek som definieras i programmets dialogruta för Utskriftsinställningar (eller Sidinställningar). Storleken som är relevant för Booklet Maker definieras i programmets dialogruta Utskriftsinställning (eller Sidinställning).

#### **Kantmatning**

Kantmatning är den sida av papperet som först kommer in i skrivaren. Matningsriktningen (kortkantsmatning eller långkantsmatning) är associerad med vissa pappersstorlekar.

När du väljer en dokumentstorlek i Utskriftsinställningar (eller Sidinställning) är det inte nödvändigt att ta hänsyn till den kantmatning som är kopplad till den pappersstorlek du väljer. Slutbehandlaren kan däremot kräva kantmatning i en viss riktning. I Booklet Maker är pappersstorlekar med matningsriktning som inte stöds av slutbehandlaren nedtonade i listan över tillgängliga storlekar.

#### **Samma som dokumentstorlek**

Välj det här alternativet om du vill att dokumentsidans storlek ska vara densamma som i originalfilen. Du måste välja en pappersstorlek som är minst dubbelt så stor som dokumentsidan.

Till exempel skrivs ett dokument på 8,5x11 tum ut på ett 11x17 tums pappersark. Dokumentstorleken (inmatningen) visas till vänster, pappersstorleken (utmatningen) visas till höger i bilden nedan:

<span id="page-13-0"></span>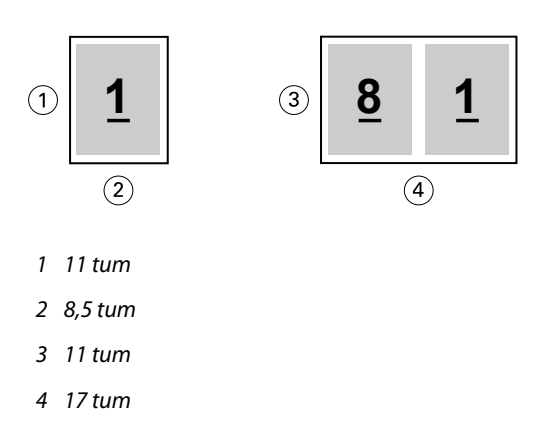

Eller ett A4-dokument (297x210 mm) som skrivs ut på A3-papper (297x420 mm). Dokumentstorleken (inmatningen) visas till vänster, pappersstorleken (utmatningen) visas till höger i bilden nedan:

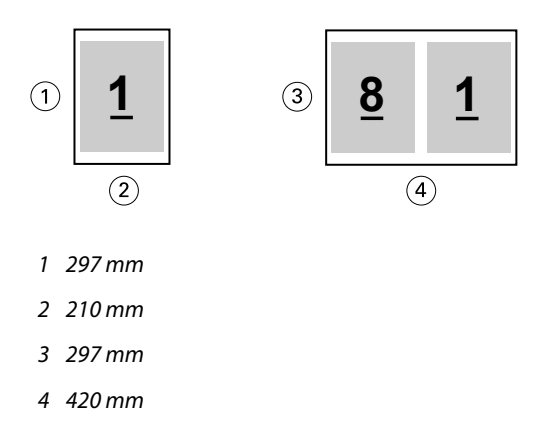

**Obs:** Ovanstående exempel illustrerar pappersstorlekar inom samma serie (A4 till A3) eller standard (Letter till Tabloid). Booklet Maker kan också införa från en serie till en annan (till exempel A4 till Letter). För mer information, se [Sidjustering](#page-18-0) på sidan 19.

### **Krymp dokumentsidan så att den passar en vald pappersstorlek**

Skala ned dokumentsidorna så att de passar en viss pappersstorlek genom att välja önskad storlek på menyn Pappersstorlek.

Booklet Maker krymper automatiskt dokumentsidorna så att de passar den valda pappersstorleken och bevarar bildförhållandet för originaldokumentet.

Om dokumentstorleken till exempel är 8,5x11 tum och du väljer 8,5x11 tum på menyn Pappersstorlek för 2-upp utskjutning skalas dokumentsidorna ned så att de passar två 5,5x8,5 tums sidor sida vid sida. Bilden nedan visar dokumentstorleken (inmatningen) till vänster, och pappersstorleken (utmatningen) till höger:

<span id="page-14-0"></span>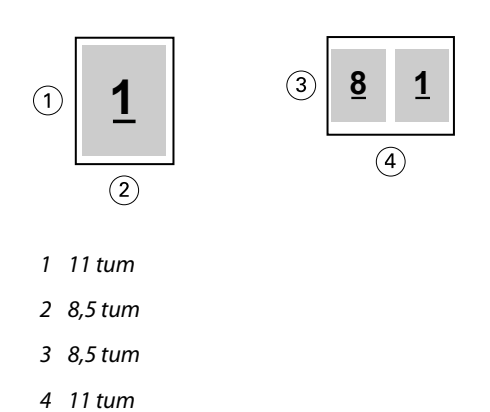

Om dokumentstorleken är A4 (297 x 210 mm) och du väljer A4 på menyn Pappersstorlek skalas dokumentsidorna ned så att de passar två sidor på 210x148,5 mm sida vid sida. Bilden nedan visar dokumentstorleken (inmatningen) till vänster, och pappersstorleken (utmatningen) till höger:

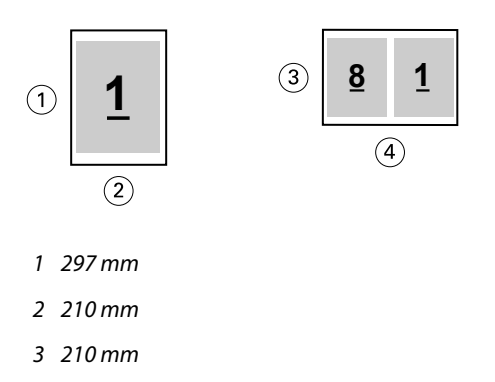

*4 297 mm*

**Obs:** Alternativet Krymp för att passa minskar eller skalar bara ned dokumentsidans storlek. Krymp för att passa anpassar inte storleken uppåt och förstorar inte. För mer information, se Alternativet Krymp för att passa på sidan 15.

### **Alternativet Krymp för att passa**

Som standard är Booklet Maker utformad för att skala ned sidorna i dokumentet för att passa vald pappersstorlek, samtidigt som bildförhållandet för det ursprungliga dokumentet bevaras.

Baserat på dokumentstorleken och den pappersstorlek du väljer Booklet Maker beräknar du skalningsfaktorn automatiskt på följande sätt:

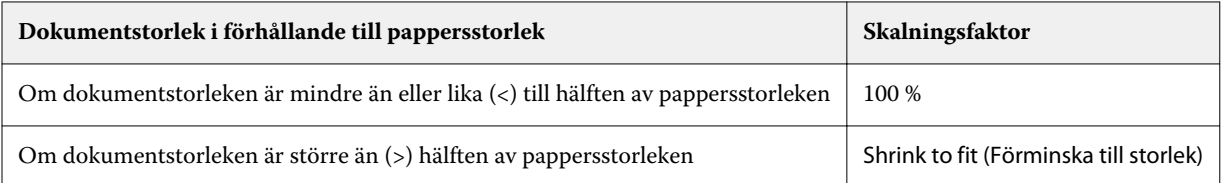

**Obs:** Alternativet Krymp för att passa minskar eller skalar bara ned dokumentsidans storlek. Krymp för att passa anpassar inte storleken uppåt och förstorar inte.

Menyn Krymp för att passa erbjuder tre alternativ:

- **•** Arkstorlek (standard): utnyttjar arkstorleken maximalt genom att skala innehållet (bilden) till arkets kant.
- **•** Skrivbart område: skalar innehållet (bilden) så att det passar in i arkets bildbara område.
- **•** Av: skalar inte innehållet.

#### **Krymp för att passa > Arkstorlek**

Booklet Maker skalar automatiskt dokumentsidorna så att de får plats på hälften av den valda pappersstorleken, vilket gör att arkstorleken används maximalt. Detta kan leda till en viss beskäring av innehållet, eftersom proportionerna är begränsade för att behålla förhållandet mellan det ursprungliga dokumentet.

I exemplen nedan, när krympning för att passa arkstorleken tillämpas, sträcker sig sidans övre och nedre kanter till arkets kant, medan marginaler skapas på höger och vänster kant.

Ett dokument på 13x19 tum skalas till exempel ned så att det får plats med hälften av ett pappersark på 11x17 tum  $(h\ddot{\text{a}})$  = 8,5x11 tum):

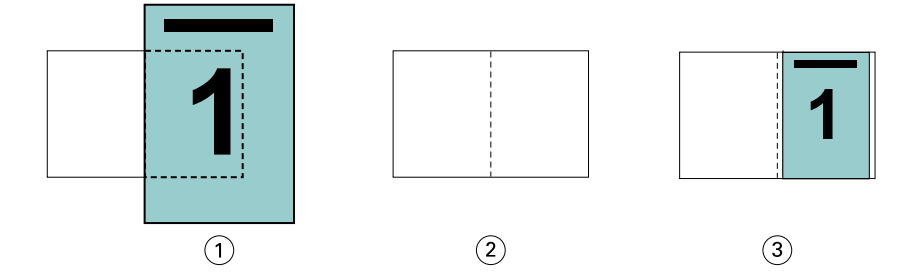

- *1 Dokumentstorlek 13x9 tum*
- *2 Pappersstorlek 11x17 tums pappersstorlek (hälften = 8,5x11 tum)*
- *3 Resultat 13x19 tums dokument skalat för att passa en halv pappersstorlek (8,5x11 tum)*

Booklet Maker kan införa olika eller icke-standardiserade storlekar.

Ett A4-dokument skalas till exempel ned så att det passar papper i bokstavsstorlek, vilket motsvarar 5,5 x8,5 tum (hälften av ett pappersark med 8,5x11 tum/Letter-storlek):

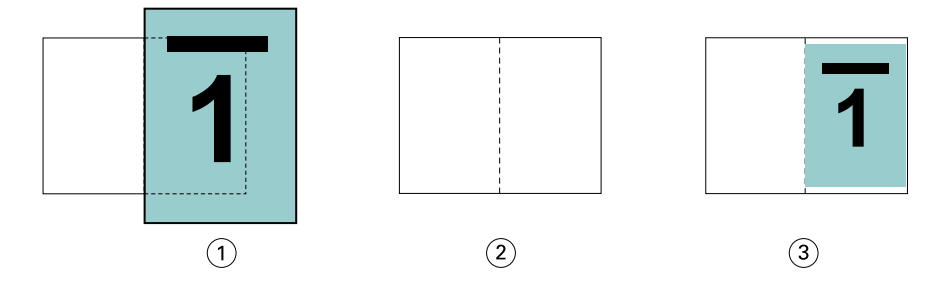

- *1 Dokumentstorlek A4 (210x297 mm)*
- *2 Pappersstorlek 8,5x11 tums pappersstorlek (hälften = 5,5x8,5 tum)*
- *3 Resultat A4-dokument skalat för att passa en halv pappersstorlek (5,5x8,5 tum)*

#### **Krymp för att passa > Skrivbart område**

Booklet Maker skalar automatiskt innehållet så att det passar på arkets bildbara område.

16

I exemplen nedan skapas marginaler på bildens alla kanter så att den kan skrivas ut inom arkets skrivbara område. Eftersom proportionerna är begränsade för att behålla förhållandet mellan den ursprungliga bilden blir resultatet att marginalerna på de övre och nedre kanterna blir större än marginalerna på höger och vänster kant.

Ett dokument på 13x19 tum skalas till exempel ned så att det får plats med hälften av ett pappersark på 11x17 tum (hälften = 8,5x11 tum):

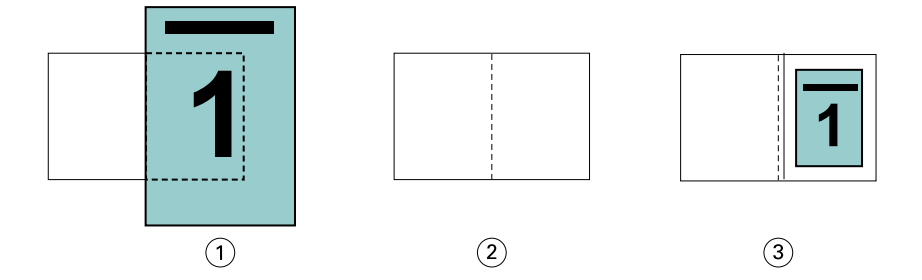

- *1 Dokumentstorlek 13x9 tum*
- *2 Pappersstorlek 11x17 tums pappersstorlek (hälften = 8,5x11 tum)*
- *3 Resultat 13x19 tums dokument skalat för att passa en halv pappersstorlek (8,5x11 tum)*

Exemplet nedan visar olika eller icke-standardiserade storlekar för alternativet Krymp för att passa > Skrivbart område.

Ett A4-dokument skalas ned så att det passar papper i bokstavsstorlek, vilket motsvarar 5,5 x8,5 tum (hälften av ett pappersark med 8,5x11 tum/Letter-storlek):

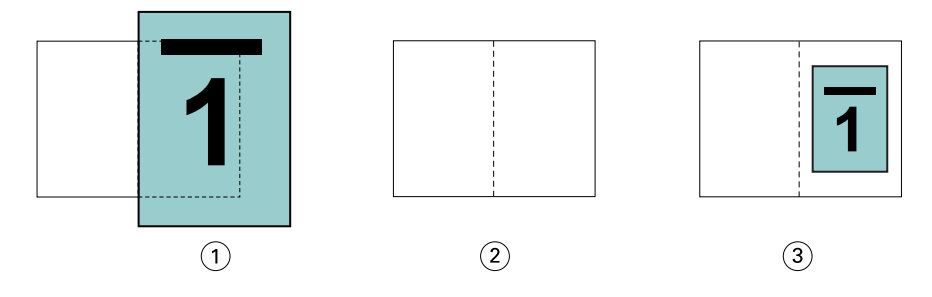

- *1 Dokumentstorlek A4 (210x297 mm)*
- *2 Pappersstorlek 8,5x11 tums pappersstorlek (hälften = 5,5x8,5 tum)*
- *3 Resultat A4-dokument skalat för att passa en halv pappersstorlek (5,5x8,5 tum)*

#### **Krymp för att passa > Av**

Om Krymp för att passa är inställt på Av skrivs sidorna i dokumentet ut till 100 %. Allt sidinnehåll som sträcker sig längre än hälften av den valda pappersstorleken beskärs.

I vissa fall kan beskäring vara önskvärt. Om dokumentet till exempel innehåller skrivarmärken som förlänger dokumentstorleken utöver hälften av pappersstorleken, stänger du av Krymp för att passa så att innehållet skrivs ut till 100 %, annars skalas hela sidan (inklusive skrivarmärken) ned så att den får plats inom den angivna pappersstorleken.

Om dokumentstorleken är utformad för att vara större än hälften av pappersstorleken för att säkerställa ett fullständigt utfall inaktiverar du Krymp för att passa så att sidinnehållet skrivs ut till 100 %.

Följande bild visar ett 8,5x11 tums sidområde (önskat innehåll) med skrivarmärken som utökar dokumentsidans storlek till 10,2x12,5 tum. Med Krymp för att passa inställd på Av skrivs sidinnehållet ut till 100 % för att få plats på hälften av pappersstorleken:

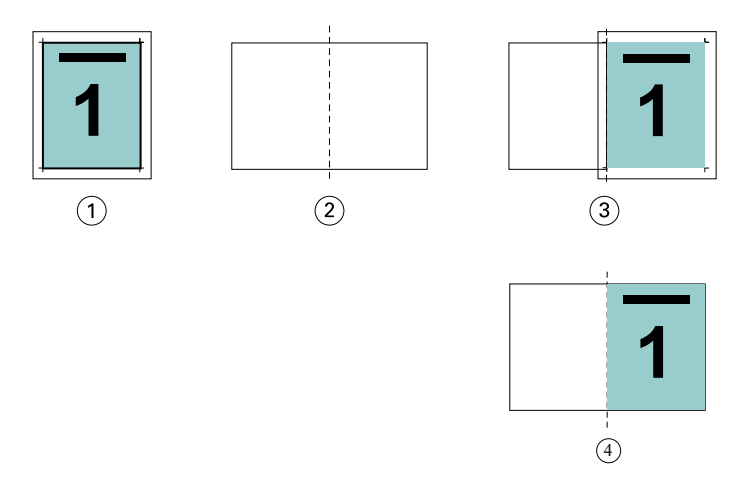

- *1 Dokumentstorlek 10,2x12,7 tum Önskat innehåll 8,5x11 tum*
- *2 Pappersstorlek 11x17 tums pappersstorlek (hälften = 8,5x11 tum)*
- *3 Innan beskäring*
- *4 Resultat Önskat innehåll (8,5x11 tum) skrivs ut med 100 procent*

#### **Krymp för att passa – arkstorlek eller skrivbart område?**

Alternativet Krymp för att passa erbjuder två sätt att krympa dokumentsidorna – krympa för att passa arkstorleken eller krympa för att passa det skrivbara området.

Var och en av alternativen Krymp för att passa har sina fördelar och nackdelar.

Krymp för att passa > Arkstorlek maximerar användningen av pappersstorleken vid beräkningen av skalningsfaktorn. Men på grund av innehållets layout i det ursprungliga dokumentet kanske skalningen inte ger önskat resultat. Beskäring av innehållet kan förekomma.

Krymp för att passa > Skrivbart område använder det skrivbara området i pappersstorleken så att ingen beskäring av innehållet sker. Dokumentinnehållet skalas dock ned mer än med markeringen av arkstorlek.

Se nedan för en illustration av effekterna av de olika valen.

Den första bilden visar två dokument, båda med samma sidstorlek, men med olika layout.

<span id="page-18-0"></span>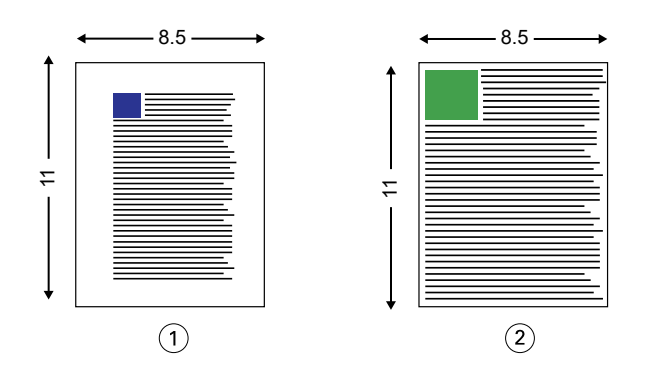

*1 Originaldokument med stora marginaler på alla fyra kanterna*

*2 Originaldokument med innehåll som sträcker sig nästan till alla fyra kanterna*

Den andra bilden visar bladet med det skrivbara området som visas i vitt.

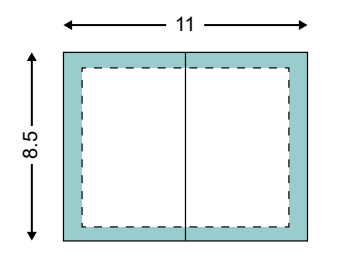

Den tredje bilden visar effekten av att välja alternativet Krymp för att passa > Arkstorlek. Även om dokumentet med stora marginaler får plats i det bildbara området kommer dokumentet med små marginaler att beskäras när det skjut ut och skrivs ut.

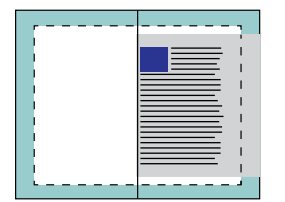

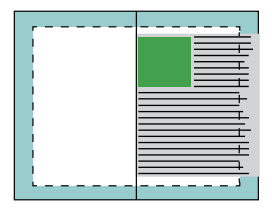

Den fjärde bilden visar vad som händer när du väljer Krymp för att passa > Skrivbart område för dokumentet med de små marginalerna. Allt innehåll skrivs ut, men du får större marginaler (mer tomt utrymme) på de övre och nedre kanterna.

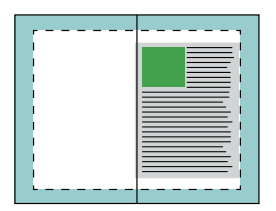

## **Sidjustering**

Sidjusteringen ändrar inte sidlayouten som definierats i originaldokumentet. Sidjusteringen flyttar hela sidinnehållet, som är det utskrivbara området (utrymmet som tilldelats texten och bilderna) plus marginaler (det vita eller tomma utrymmet som omger det utskrivbara området).

<span id="page-19-0"></span>Booklet Maker har tre alternativ för att placera och finjustera placeringen av sidinnehåll:

- **•** Justera sidor Använd det här alternativet om du vill justera sidinnehållet med ryggraden eller centrera på sidan.
- **•** Öka spaltmellanrum med Lägger till extra utrymme (spaltmellanrum) för att möjliggöra bindning.
- **•** Kompensera krypning Använd det här alternativet för att motverka förskjutningen av sidinnehållet som sker i broschyrer med sadelhäftning och dubbelvikt sadelhäftning.

**Obs:** Alternativen för sidjustering ändrar inte skalningsfaktorn. När du ställer in alternativet Krymp för att passa till Av sker beskäring om dokumentet sträcker sig utanför papperets kant. Om du inte vill beskära kan du använda alternativen för sidjustering eller centrering och spaltmellanrum för att justera sidinnehållets position.

#### **Justera sidor**

I Booklet Maker anger alternativet Justera sidor den ursprungliga placeringen av sidans innehåll (Mot mitten eller Mot ryggen), som sedan kan justeras genom att öka spaltmellanrummet.

Alternativet Justera sidor bestämmer placeringen av sidans innehåll, antingen mot ryggen eller mot mitten.

- **•** Välj Booklet (Broschyr) på fliken Layout i Command WorkStation Job Properties (Jobbegenskaper) och följ anvisningarna för att ställa in alternativet Align pages (Justera sidor).
	- **•** At the spine (Mot ryggen) (standard) Justerar dokumentets sidoinnehåll längs med ryggen, mot mitten av arket där vecket hamnar.

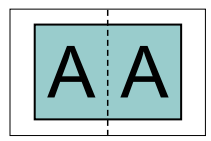

**•** At the center (Mot mitten) – placerar dokumentets sidoinnehåll mot mitten av halva arkstorleken.

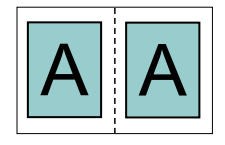

#### **Justera sidor med alternativet Krymp för att passa**

Du kan välja att justera sidor med alternativet Krymp för att passa på (aktiverat) eller Av (inaktiverat).

#### **Justera sidor med alternativet Krymp för att passa**

I följande bild visas sidjustering när dokumentstorleken är mindre än (<) hälften av pappersstorleken:

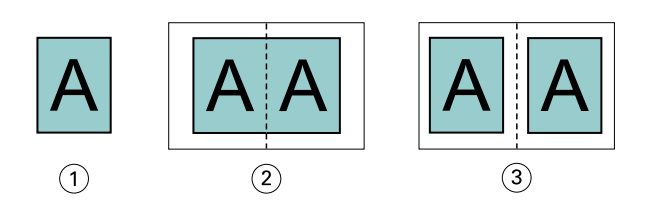

- *1 Dokumentstorlek < en halv pappersstorlek*
- *2 Sidor som är justerade vid ryggraden*
- *3 Sidor som är justerade vid centrum*

På följande bild visas sidjustering när dokumentstorleken är lika med hälften av pappersstorleken, i vilket fall det inte finns någon synlig skillnad:

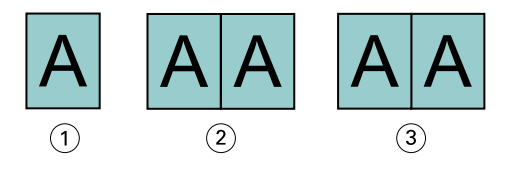

- *1 Dokumentstorlek = hälften av pappersstorlek*
- *2 Sidor som är justerade vid ryggraden*
- *3 Sidor som är justerade vid centrum*

**Obs:** När dokumentstorleken är större än hälften av pappersstorleken och Krymp för att passa är på, bestäms det slutliga utskrivna resultatet av bildförhållandet för det ursprungliga dokumentet.

#### **Justera sidor med alternativet Krymp för att passa av**

På följande bild visas sidjustering Vid ryggraden när dokumentstorleken är större än (>) hälften av pappersstorleken och Krymp för att passa är inställd Av:

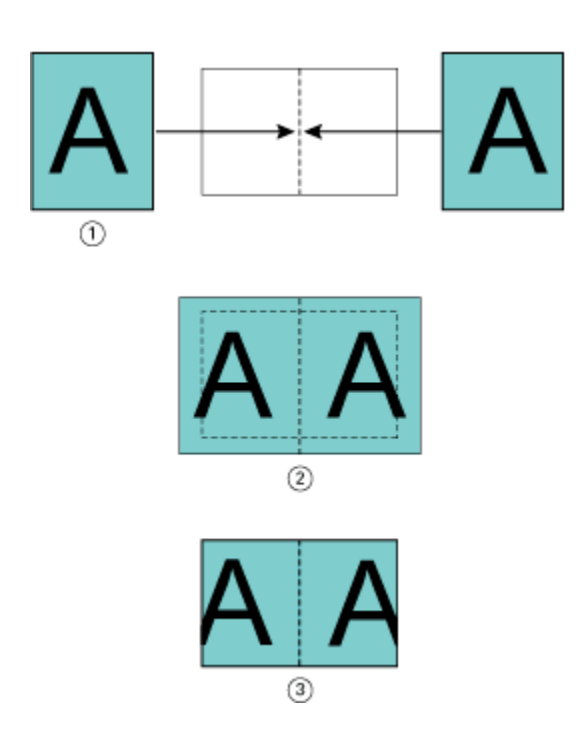

- *1 Dokumentstorlek > hälften av pappersstorlek*
- *2 Sidor justerade vid ryggraden, Krymp för att passa > Av*
- *3 Slutligt utskrivet resultat*

På följande bild visas sidjustering Vid centrum när dokumentstorleken är större än (>) hälften av pappersstorleken och Krymp för att passa är inställd Av:

<span id="page-22-0"></span>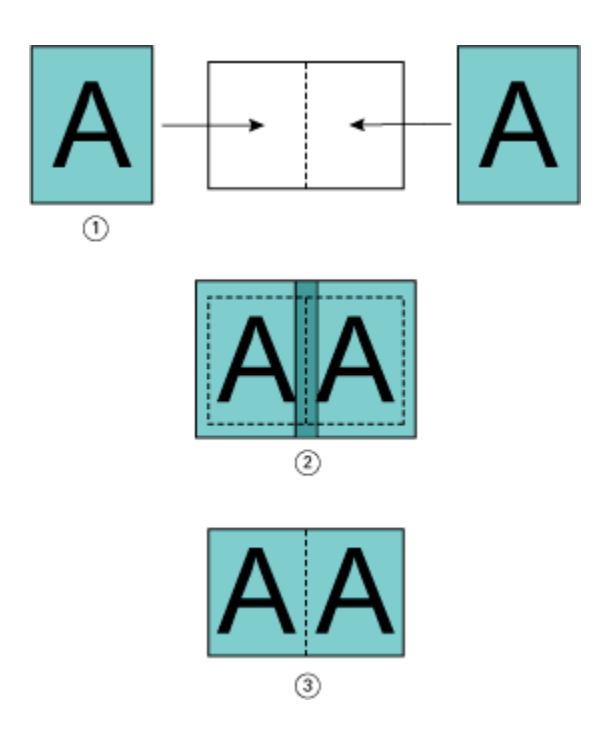

- *1 Dokumentstorlek > hälften av pappersstorlek*
- *2 Sidor justerade vid centrum, Krymp för att passa > Av*
- *3 Slutligt utskrivet resultat*

## **Sidjustering och spaltmellanrum**

Ett spaltmellanrum är en extra marginal som är utformad för att ge utrymme för bindning eller andra efterbehandlingsalternativ (alla efterutskriftsprocesser, till exempel vikning, häftning eller bindning).

I samband med Booklet Maker definierar alternativet Justera sidor den ursprungliga positionen för sidinnehållet (i mitten eller i ryggraden), som sedan kan justeras ytterligare genom att öka spaltmellanrummets värde. Alternativet Öka spaltmellanrummet kontrollera avståndet (i millimeter eller tum) mellan motstående sidor i broschyren.

**Obs:** Det angivna värdet för spaltmellanrummet ändrar inte sidmarginalerna eller layouten som definierats i originaldokumentet. Spaltmellanrummet är en extra marginal avsedd att ge utrymme för bindning.

För det intervall av spaltmellanrumvärden som stöds för skrivaren finns i *Skriva ut*.

#### **Justerad vid ryggraden med spaltmellanrum**

När sidor justeras vid ryggraden är sidinnehållets avstånd från ryggraden lika med hälften av spaltmellanrumsvärdet.

Följande bild visar den första justering Vid ryggraden, det slutliga utskrivna resultatet utan spaltmellanrum och sedan det slutliga utskrivna resultatet när ett spaltmellanrum läggs till:

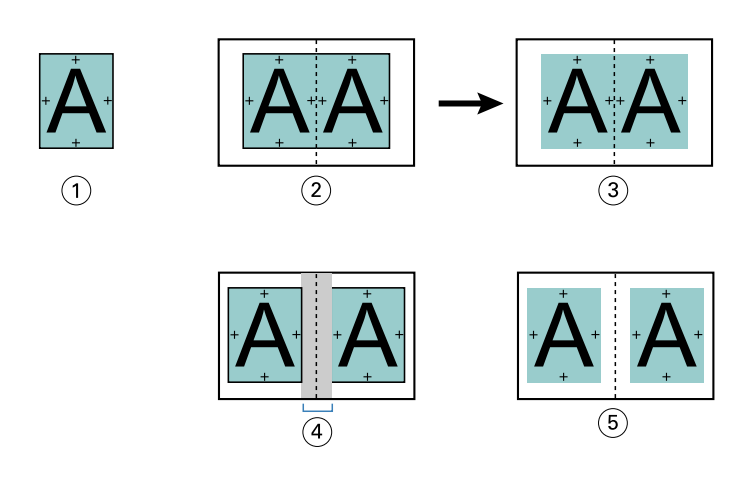

- *1 Dokumentstorlek < en halv pappersstorlek*
- *2 Justerad vid ryggraden med spaltmellanrum*
- *3 Slutligt utskrivet resultat av fig. 2*
- *4 Justerad vid ryggraden med spaltmellanrum*
- *5 Slutligt utskrivet resultat av fig. 4*

#### **Justerad vid centrum med spaltmellanrum**

När sidor justeras vid centrum är avståndet avstånd från ryggraden lika med hälften av spaltmellanrumsvärdet, plus den initiala förskjutningen av sidjusteringen vid centrum.

Följande bild visar den första justering Vid centrum, det slutliga utskrivna resultatet utan spaltmellanrum och sedan det slutliga utskrivna resultatet när spaltmellanrummet läggs till:

<span id="page-24-0"></span>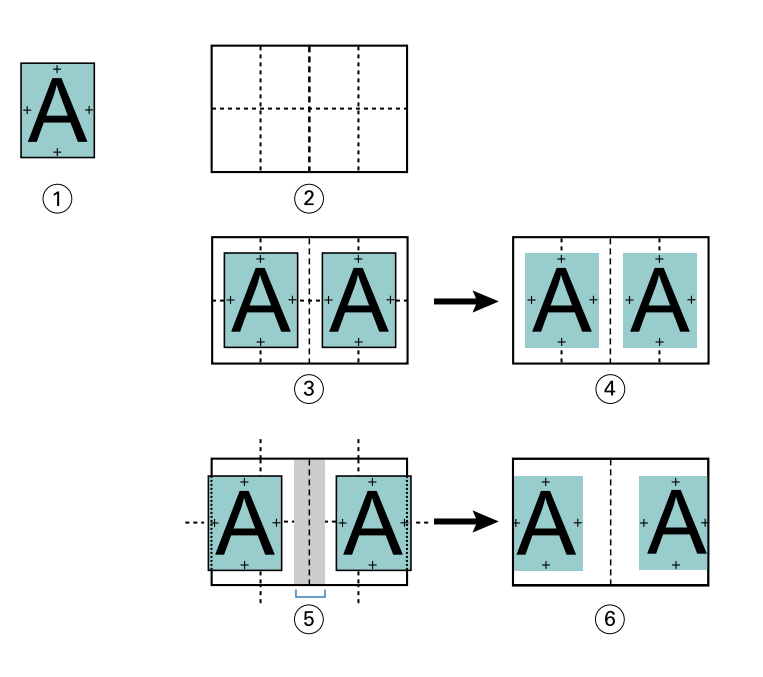

- *1 Dokumentstorlek < en halv pappersstorlek*
- *2 Paper size (Pappersstorlek)*
- *3 Justerad vid centrum utan spaltmellanrum*
- *4 Slutligt utskrivet resultat av fig. 3*
- *5 Justerad vid centrum med spaltmellanrum*
- *6 Slutligt utskrivet resultat av fig. 5*

**Obs:** När du ökar spaltmellanrummet kan sidinnehållet klippas ut om det når arkets kant eller det icke-skrivbara området i papperet.

### **Compensate creep (Kompensera krypning)**

Krypning sker i broschyrer med sadelbindning eller dubbelvikt sadelbindning tryckt på tunga medier, eller med ett stort antal sidor. Använd Kompensera krypning för att motverka effekterna av krypning.

När arken viks för att skapa signaturer (vikta ark som utgör sidorna i en broschyr) orsakar varje vikning en liten stegvis förskjutning av platsen för sidinnehållet. Resultatet är att de yttre marginalerna blir smalare mot mitten av häftet när häftet trimmas. Sidinnehållet kan beskäras eller skrivas ut för nära ytterkanten.

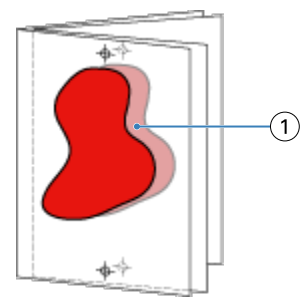

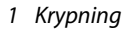

## <span id="page-25-0"></span>Blandade medier med 1-upp limbindning

Du kan ange inställningar i Booklet Maker i Command WorkStation Jobbegenskaper för metoden 1-upp limbindning. Förbättringen av blandade medier integrerar en dialogruta och en visare för blandade medier i fönstret Booklet Maker.

**Obs:** Blandade medier med 1-upp limbindning stöds inte i skrivardrivrutinen. Om du vill använda den här funktionen måste du skicka jobbet till kön Väntande i Command WorkStation.

Visaren Blandade Media visar den faktiska sidnumrering av slutprodukten, vilket ger en realtidsrepresentation av de val som görs i dialogrutan Blandade medier. Du kan visa layouten för jobb som antingen sidor eller som blad.

I Blandade medier för Booklet Maker 1-upp limbindning kan du ange:

- **•** Kapitlet startar När ett kapitel startar i ett dubbelsidigt jobb infogas implicita tomrum.
- **•** Sidintervall och media för sidintervallen.
- **•** Tomma infogningar och media för inläggen Tomma infogningar som anges av användaren är explicita tomrum. Explicita och implicita tomrum har olika beteckningar i visaren Blandade medier.

**Obs:** Inställningar för flikinfogning och omslagsdefinition kan inte anges i Booklet Maker Blandade medier.

När du använder Blandade media i Booklet Maker inaktiveras det på fliken Media. De val som görs i Booklet Maker visas senare på fliken Media och i Fiery Compose.

#### **Ange inställningar för Blandade medier i Booklet Maker**

Visaren Blandade medier visas när 1-upp limbindning är markerad för broschyrtypen.

Alla skrivare stöder inte 1 upp limbindning. Om 1 upp limbindning inte stöds visas inte alternativet på menyn Broschyrtyp.

- **1** Välj ditt jobb i Command WorkStation Jobbcenter och öppna Jobbegenskaper.
- **2** Välj Broschyr på fliken Layout.
- **3** Välj 1 upp limbindning för Broschyrtyp.
- **4** Välj bindningskanten.
- **5** Ange brödtextstorleken och omslagspappersstorlek.

**Obs:** Definiera omslag är inte tillgängligt som ett blandat medieval i Booklet Maker. Omslagsdefinitioner skapas med standardalternativen Booklet Maker.

- **6** Ange omslagsinställningar och andra inställningar vid behov.
- **7** Bläddra nedåt till visaren för Blandade medier och ange inställningar med följande kontroller:
	- **•** Fliken Sidor Klicka här om du vill visa layouten för häftet ordnat efter dokumentsidor och för att visa relation till ark.
	- **•** Fliken Ark Klicka här om du vill visa layouten för häftet ordnat efter ark och för att visa relation till sidor.

<span id="page-26-0"></span>**•** Fältet Kapitelstartsida/-sidor – Skriv sidnummer som du anger som kapitel börjar, med kommatecken däremellan. Kapitelstartsidorna betecknas i visaren av en markör. Implicita tomrum infogas efter behov. Bilden nedan visar kapitelstartmarkören och det implicita tomrummet som infogats efter sidan 10.

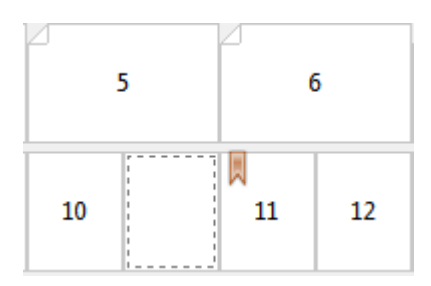

**•** Nytt sidintervall – Klicka på ikon eller knapp för att skriva sidnummer och sedan använda medieinställningar på angivet sidintervall.

New Page Range...

**•** Ny infogning – Klicka på ikonen eller knappen om du vill infoga en tom sida på en viss plats och använda medieinställningar som ska infogas.

New Insert...

**•** Redigera – Klicka på ikonen eller knappen om du vill ändra sidintervallet eller de nya inställningarna för infoga media.

 $\rightarrow$  Edit ...

**•** Radera – Klicka på ikonen eller knappen om du vill radera sidintervallet eller de nya infogningsinställningarna.

 $\rightarrow$   $\Box$  $\blacksquare$ 

Mer information om de medieinställningar som gäller för din Fiery server, finns i *Skriva ut* och *Verktyg* i användardokumentationsuppsättningen.

#### **Navigera genom jobb i blandade medier**

Visaren Blandade medier visas när 1-upp limbindning är markerad för broschyrtypen.

- **•** Navigera genom dokumentet på följande sätt i visaren Blandade medier:
	- **• Rullningslister**.
	- **• Navigeringspilar** Klicka på de inre pilarna för att gå bakåt eller framåt till den intilliggande sidan i sekvensen. Klicka på de yttre pilarna för att flytta till början eller slutet av dokumentet. Textfältet visar åtgärden. Ange ett sidnummer i fältet för att flytta till den sidan. Pilar är inaktiverade om det inte finns någon möjlig navigering. Om du lägger till tomma inlägg visas en annan uppsättning navigeringspilar, så att du kan navigera bakåt och bakåt från ett tomt till ett annat.

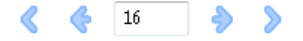

### <span id="page-27-0"></span>**Visa layouten för ett jobb som sidor**

Du kan välja att visa jobbets sidnumrering enligt sidorna eller bladen. Dokumentsidorna och dokumentbladen är justerade med varandra så att du kan se vilka sidor som skrivs ut på vilka ark.

**•** Om du vill visa ett jobb som sidor klickar du på fliken Sidor högst upp i visaren.

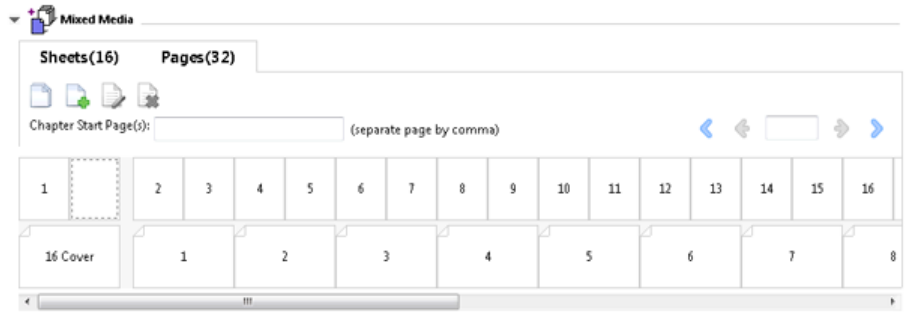

Bilden visar ett jobb som visas som sidor. Numret efter "Sidor" på fliken anger antalet dokumentsidor som representeras av miniatyrerna på den översta raden. Sidorna visas i en linjär ordning, vilken motsvarar källdokumentets logiska läsordning.

Den andra raden visar hur arken ska ordnas på skrivaren. Innehållet i omslaget, som i det här exemplet innehåller de två första sidorna i dokumentet, visas i läsordning i början. Innehållet i det bakre omslaget, i slutet av jobbet, kan visas med hjälp av bläddringslisten eller de andra navigeringskontrollerna.

#### **Visa layouten för ett jobb som ark**

När du visar jobbet som ark är ordningen på arken det primära fokuset.

**•** Om du vill visa ett jobb som ark klickar du på fliken Ark högst upp i visaren.

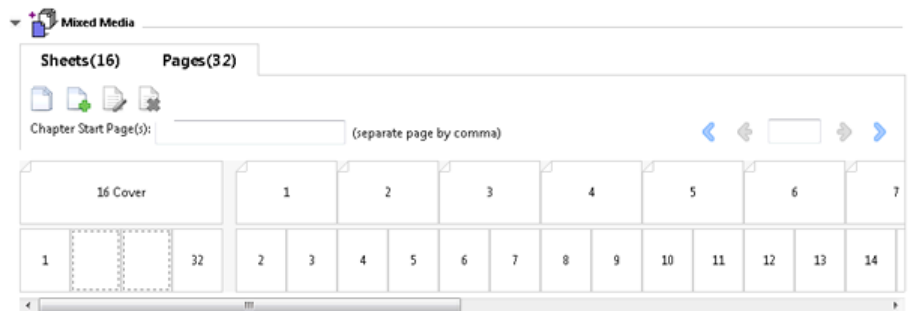

Miniatyrerna på den översta raden representerar den faktiska utskriftsordningen på skrivaren. Den andra raden visar vilka sidor som ska skrivas ut på vilka ark. I t.ex. följande illustration innehåller försättsbladet de två första sidorna i dokumentet som det främre omslaget, innehållet på den tredje sista sidan som ryggraden och innehållet på de två sista sidorna i dokumentet som det bakre omslaget.

**Obs:** Omslaget visas alltid först, även om omslaget matas ut som det sista arket på vissa skrivare.

## <span id="page-28-0"></span>**Booklet Maker Begränsningar för blandade medier**

Följande åtgärder kan inte göras i Blandade medier för 1-upp limbindning.

- **•** Infoga sidor före, mellan eller efter de dokumentsidor vars innehåll allokeras för omslaget.
- **•** Infoga alla sidor utanför det som kommer att vara den färdiga, bundna boken.
- **•** Infoga alla sidor som fysiskt delar omslaget.
- **•** Ange media av olika storlekar i ett jobb. Markeringarna för mediestorlek för Nytt sidintervall och Ny infogning är begränsade till samma storlek som brödtextsignaturen.

**Obs:** Skrivare som stöder halv Z-vikningsinfogning tillåter mediestorlekar som är två gånger större än brödtextsignaturen.

## Lägga till ett omslag

I Booklet Maker kan du lägga till ett omslag i Sadelbroschyrer och ange media för omslaget.

För endast Sadelbroschyrer finns det två alternativ i Booklet Maker, antingen förutskriven eller inline, och du kan ange media för dessa. Du kan ange ytterligare alternativ för ett inlineomslag. Om skrivaren är utrustad med en avancerad efterbehandlare, till exempel ett perfekt bindemedel, ska du läsa *Utskrift*, som ingår i användardokumentationen, för ytterligare omslagsalternativ.

- **1** På fliken > Layouthäfte för skrivardrivrutinen eller Command WorkStation Jobbegenskaper väljer du Sadel för Broschyrtyp och väljer en bindningskant.
- **2** Ange önskade inställningar för Pappersstorlek och Sidjustering för sidorna i broschyren.
- **3** Gör något av följande på menyn Omslagsinnehåll > :
	- **•** Om du vill infoga ett förutskrivet omslag väljer du Förutskriven. Det förutskrivna omslaget slås samman med sidorna i din broschyr, som skrivs ut separat. Om du väljer det här alternativet inaktiveras alternativen för Front cover (Omslag) och Back cover (Bakre omslag).
	- **•** Om du vill ange ett infogat omslag väljer du Fram- och baksida separat. Det här alternativet skriver ut omslagssidor och sidorna som ett enda jobb. Separata sidor från dokumentet skjuts ut på ett enda ark som bildar omslaget för din broschyr.

Du kan ange ett inlineomslag när det ursprungliga dokumentet inkluderar försättsbladen och/eller omslagsbilden för broschyren. Innehållet på omslaget kan vara den första och sista sidan i dokumentet eller de första två och sista två sidorna i dokumentet, eller en kombination av dessa. Om du väljer det här alternativet kan du ange alternativen för Front cover (Omslag) och Back cover (Bakre omslag).

**•** Alternativen Framomslag och Bakomslag (endast inlineomslag) – Med hjälp av dessa alternativ kan du snabbt bestämma dig för ifall ditt främre och bakre omslag ska skrivas ut dubbelsidigt, enkelsidigt eller med båda sidorna tomma, utan att behöva lägga in tomma sidor i ditt ursprungliga dokument.

**Obs:** När du skriver ut ett inlineomslag med bindning överst roterar den bakre utsidan automatiskt 180 grader så att det stämmer överens med orienteringen för det främre omslaget.

- <span id="page-29-0"></span>**4** Klicka på Definiera omslag om du vill öppna fönstret Inställningar för omslagsmedia om du vill ange media, storlek och källfack. Det här alternativet finns tillgängligt för både förtryckta omslag och inlineomslag.
- **5** Ange medie- och pappersstorlek för den förtryckta infogningen eller för de infogade omslagen.
- **6** Markera facket som innehåller de förtryckta infogningarna eller de infogade omslagen och klicka på OK.

## Ändra dokumentstorleken i ett program

Ändra storleken på originaldokumentet i utskriftsinställningarna för det program där du skapade dokumentet. Innan du ändrar dokumentstorleken kontrollerar du att skrivaren stöder pappersstorleken.

- **1** Öppna originaldokumentet och navigera till utskriftsinställningarna eller menyn för utskriftsformat i programmet.
- **2** Välj din skrivare i menyn med skrivarnamn.
- **3** Välj i listan med tillgängliga pappersstorlekar och klicka på OK.

**Obs:** När du väljer en pappersstorlek i den tillgängliga listan behöver du inte ta hänsyn till papperets kantmatning.

## Ändra måttenheten

Du kan använda millimeter, punkter eller tum för mått.

**Obs:** I skrivardrivrutinen går det inte att ändra måttenheten.

- **1** Gå till Redigera > Preferenser i Command WorkStation.
- **2** Öppna fönstret Nationella inställningar genom att klicka på Region.
- **3** Välj måttenhet på menyn Måttenheter och klicka på OK.

**Obs:** Ändringarna verkställs inte förrän nästa gång Command WorkStation startas.

## Förhandsgranska en broschyr

Du kan förhandsgranska en broschyr i fönstret Förhandsgranska eller Fiery-förhandsgranskning.

**Obs:** Det går inte att förhandsgranska jobb när du arbetar med Booklet Maker-skrivardrivrutinen.

- <span id="page-30-0"></span>**•** Välj utskriftsjobb i listan Command WorkStation Väntande i Projektcenter och välj Förhandsgranska > Åtgärder.
	- **•** Om jobbet buffras och är väntande visas jobbet i fönstret Fiery-förhandsgranskning.
	- **•** Om jobbet bearbetas och är väntande visas jobbet i fönstret Förhandsgranskning.

## Arbetsflödesexempel för broschyr

Arbetsflödesexemplen Booklet Maker ger en översikt över stegen för att skapa de tre standardtyperna av häften med hjälp av guiden: Limbindning, Sadelhäftning och Dubbelvikt sadelhäftning.

- **•** Skriv ut en limbindningsbroschyr på sidan 31
- **•** Skriva ut en sadelbroschyr på sidan 31
- **•** [Skriva ut en dubbelvikt sadelbroschyr](#page-31-0) på sidan 32
- **•** [Skriv ut en 1 upp limbindningsbroschyr](#page-31-0) på sidan 32

### **Skriv ut en limbindningsbroschyr**

Du kan använda en guide för att skriva ut en limbindningsbroschyr.

- **1** Du kan komma åt Booklet Maker från skrivardrivrutinen eller Command WorkStation Jobbegenskaper.
- **2** Klicka på Launch Wizard (Starta guide).
- **3** Ange Broschyrtyp och Bindningskant och klicka sedan på Nästa.
- **4** Ange pappersstorleken för brödtexten och klicka sedan på Nästa.
- **5** Ange sidjusterings- och spaltmellanrumsvärdet (valfritt) och klicka på Nästa.
- **6** Granska inställningssammanfattningen för att bekräfta inställningarna och klicka på Slutför för att återgå till Layout > Broschyr i skrivardrivrutinen eller Command WorkStation Jobbegenskaperna.
- **7** Ange andra utskriftsalternativ (valfritt) och efterbehandlingsalternativ (till exempel vikning, häftning eller bindning) i skrivardrivrutinen eller Command WorkStation Jobbegenskaperna och klicka sedan på OK.

### **Skriva ut en sadelbroschyr**

Du kan använda en guide för att skriva ut en sadelbroschyr.

- **1** Du kan komma åt Booklet Maker från skrivardrivrutinen eller Command WorkStation Jobbegenskaper.
- **2** Klicka på Launch Wizard (Starta guide).
- **3** Ange Broschyrtyp, Bindningskant och klicka sedan på Nästa.
- **4** Ange omslagskälla och innehåll.
- <span id="page-31-0"></span> Om du har valt Fram- och baksida separat för omslagskälla och innehåll anger du hur du vill skriva ut varje omslag, antingen Inuti eller Utanpå: Skriv ut främre omslag, Skriv ut bakre omslag. Klicka sedan på Nästa.
- Om du har valt Infoga för omslagskälla och innehåll klickar du på Nästa.
- Ange pappersstorleken för brödtexten och klicka sedan på Definiera omslag.
- I inställningsfönstret Omslagsmedia anger du media, storlek och källfack.
- Klicka på OK och sedan på Nästa.
- Ange sidjusterings-, spaltmellanrumsvärdet och krypkompensation (valfritt).
- Granska inställningssammanfattningen för att bekräfta inställningarna och klicka på Slutför för att återgå till Layout > Broschyr i skrivardrivrutinen eller Command WorkStation Jobbegenskaperna.
- Ange andra utskriftsalternativ (valfritt) och efterbehandlingsalternativ (till exempel vikning, häftning eller bindning) och klicka sedan på OK.

#### **Skriva ut en dubbelvikt sadelbroschyr**

Du kan använda en guide för att skriva ut en dubbelvikt sadelbroschyr.

- Du kan komma åt Booklet Maker från skrivardrivrutinen eller Command WorkStation Jobbegenskaper.
- Klicka på Launch Wizard (Starta guide).
- Ange Broschyrtyp och Bindningskant och klicka sedan på Nästa.
- Ange pappersstorleken för brödtexten och antalet ark i delmängden, och klicka sedan på Nästa.
- Ange sidjusterings-, spaltmellanrumsvärdet och krypkompensation (valfritt), och klicka på Nästa.
- Granska inställningssammanfattningen för att bekräfta inställningarna och klicka på Slutför för att återgå till Layout > Broschyr i skrivardrivrutinen eller Command WorkStation Jobbegenskaperna.
- Ange andra utskriftsalternativ (valfritt) och efterbehandlingsalternativ (till exempel vikning, häftning eller bindning) i skrivardrivrutinen eller Command WorkStation Jobbegenskaperna och klicka sedan på OK.

#### **Skriv ut en 1 upp limbindningsbroschyr**

Du kan använda en guide för att skriva ut en 1-upp limbindningsbroschyr.

**Obs:** Inställningen är tillgänglig om den stöds av Fiery server.

- Du kan komma åt Booklet Maker från skrivardrivrutinen eller Command WorkStation Jobbegenskaper.
- Klicka på Launch Wizard (Starta guide).
- Ange Broschyrtyp och Bindningskant och klicka sedan på Nästa.
- Ange pappersstorleken för brödtexten och klicka sedan på Nästa.
- Ange sidjusterings- och spaltmellanrumsvärdet (valfritt) och klicka på Nästa.
- <span id="page-32-0"></span>**6** Granska inställningssammanfattningen för att bekräfta inställningarna och klicka på Slutför för att återgå till Layout > Broschyr i skrivardrivrutinen eller Command WorkStation Jobbegenskaperna.
- **7** Ange andra utskriftsalternativ (valfritt) och efterbehandlingsalternativ (till exempel vikning, häftning eller bindning) i skrivardrivrutinen eller Command WorkStation Jobbegenskaperna och klicka sedan på OK.

## Booklet Maker begränsningar

Booklet Maker har begränsningar relaterade till PDF-filer, kötyp och andra begränsningar.

#### **Säkrad PDF**

Adobe PDF-filer kan sparas med säkerhetsinställningar som begränsar öppning, utskrift eller redigering av PDF-filen (ett "Begränsat dokument"). Begränsade dokument kan inte skrivas ut med Booklet Maker.

#### **Kötyp**

Booklet Maker stöder inte jobb som skickas till dem direkta anslutningen. Booklet Maker-utskriftsjobb måste skickas till kön Väntande eller Skriv ut.

#### **Utskriftsalternativ/Command WorkStation Jobbegenskaper**

- **•** Variabel datautskrift stöds inte med Booklet Maker.
- **•** Blandade media stöds Booklet Maker endast för 1-upp limbindningsjobb. Mer information finns i [Blandade](#page-25-0) [medier med 1-upp limbindning](#page-25-0) på sidan 26.
- **•** Alternativet Ta bort vit PPT-bakgrundsutskrift (som är utformat för användning med PowerPoint-dokument) stöds inte med Booklet Maker.

## Booklet Maker ordlista

Dessa termer avser processen för att skapa broschyrer.

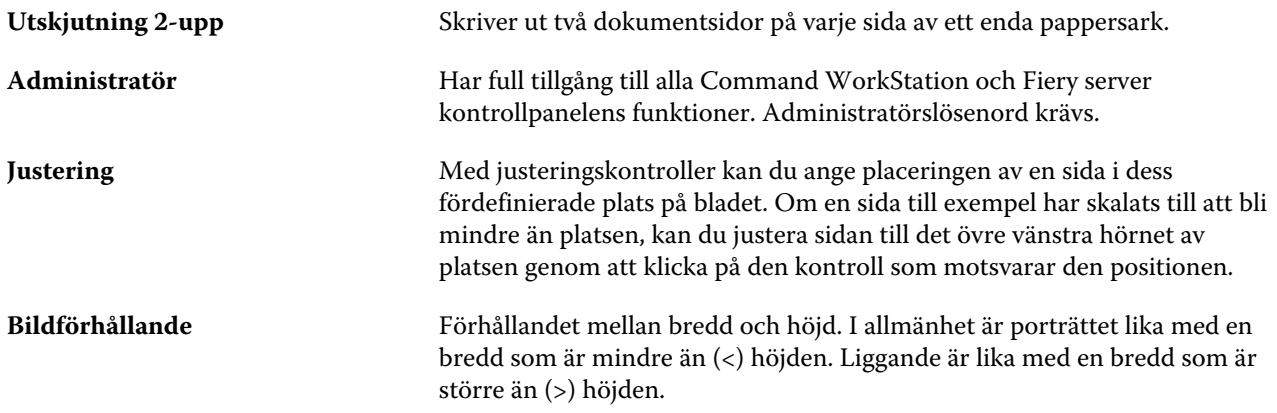

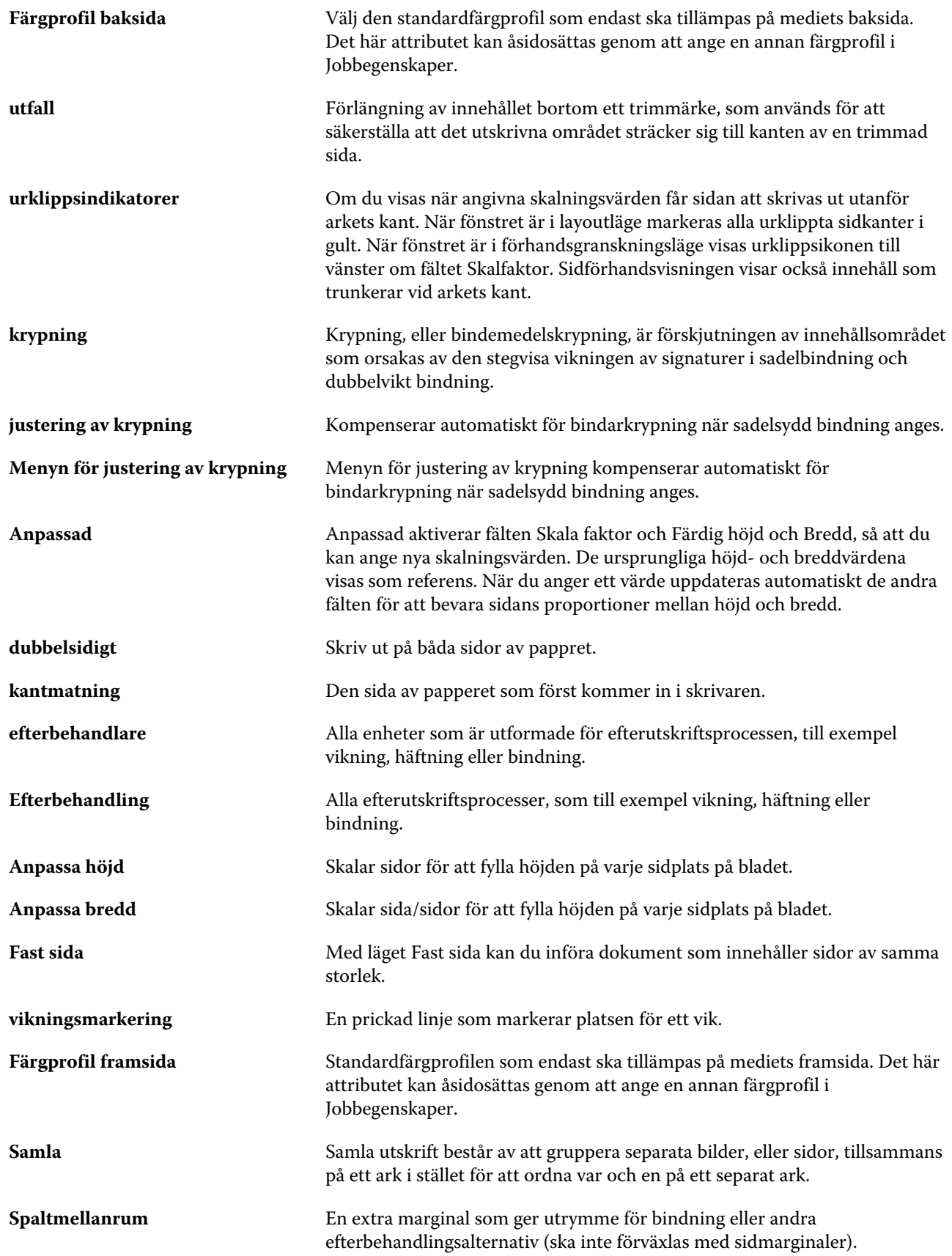

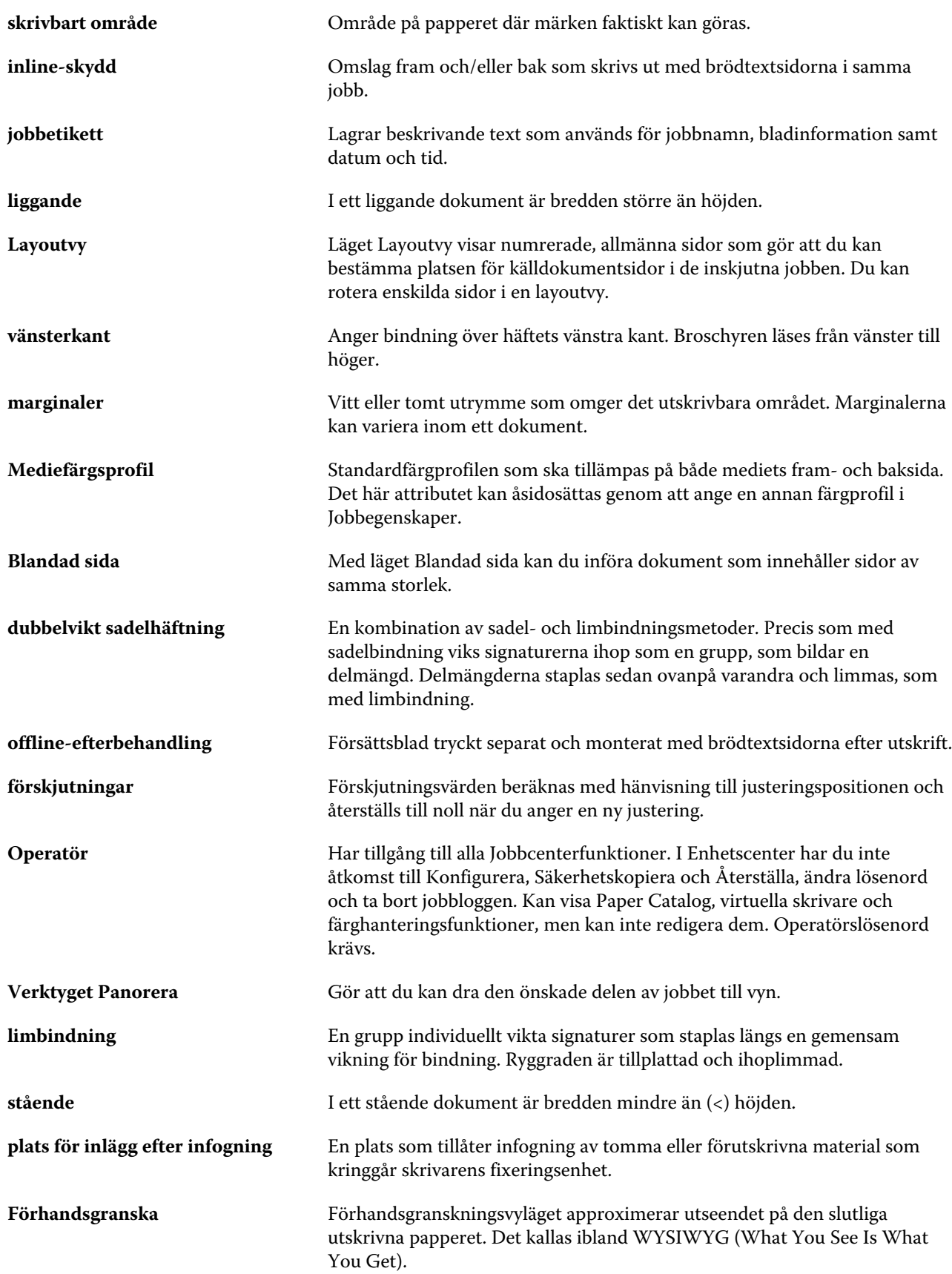

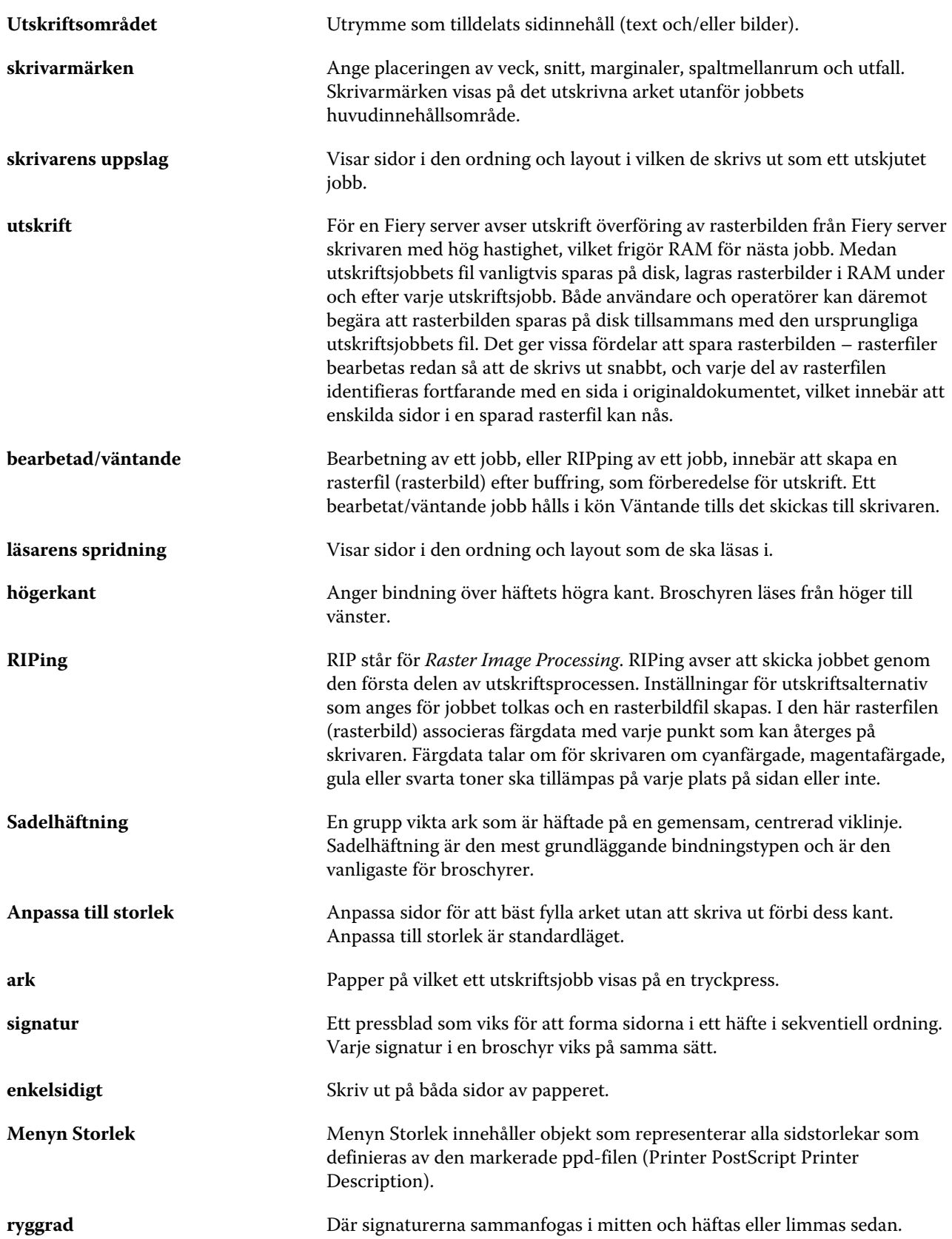

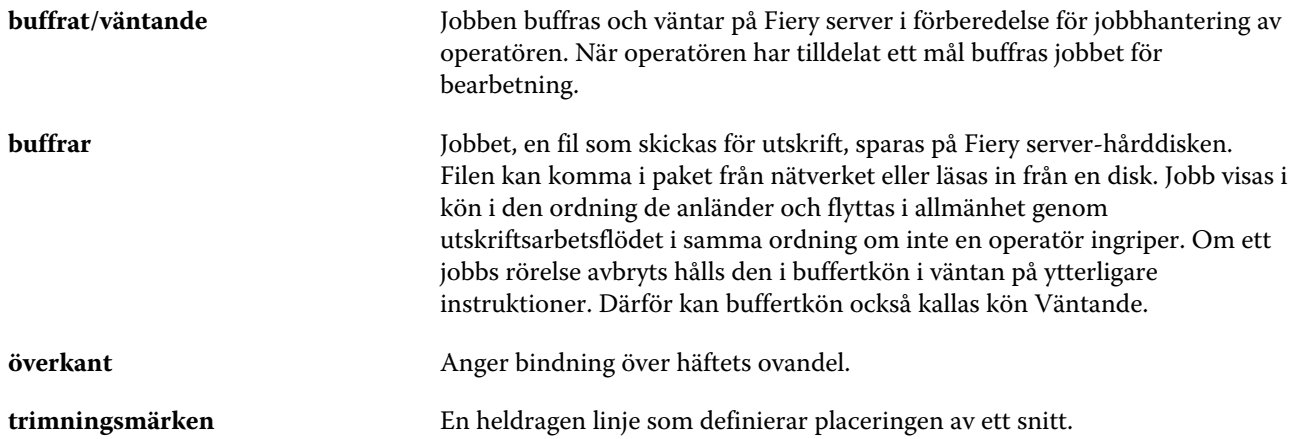